## شرح كيفية إضافة قمر جديد للائحة الأقمار لجهاز ECHOLINK ATOMO 2

أول شيء هو الدهاب إلى القائمة الرئيسية للجهاز بالضغط على زر **Menu** في ريموت كنترول

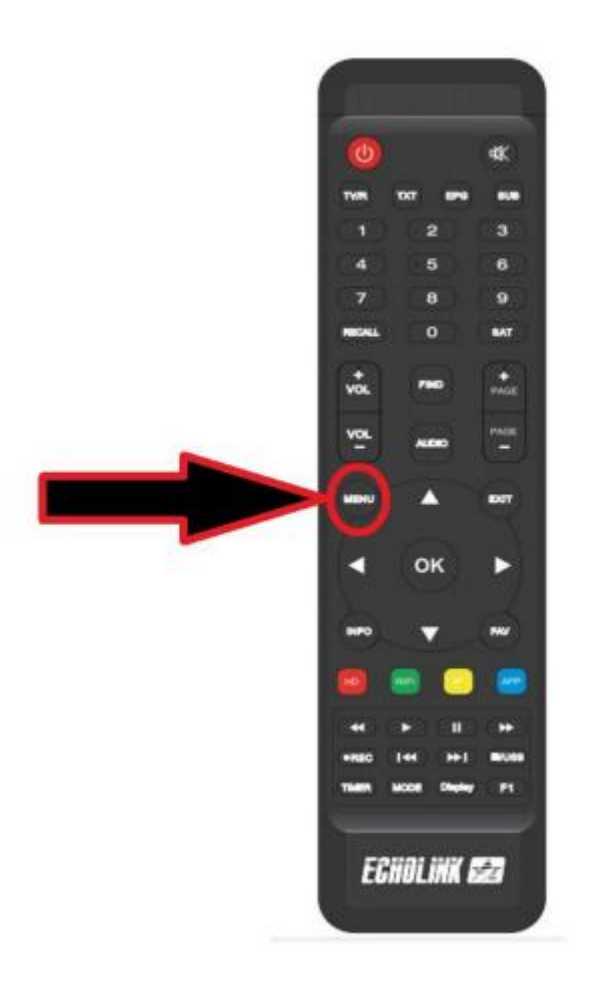

#### إدهب إلى خانة '**التركيب'**

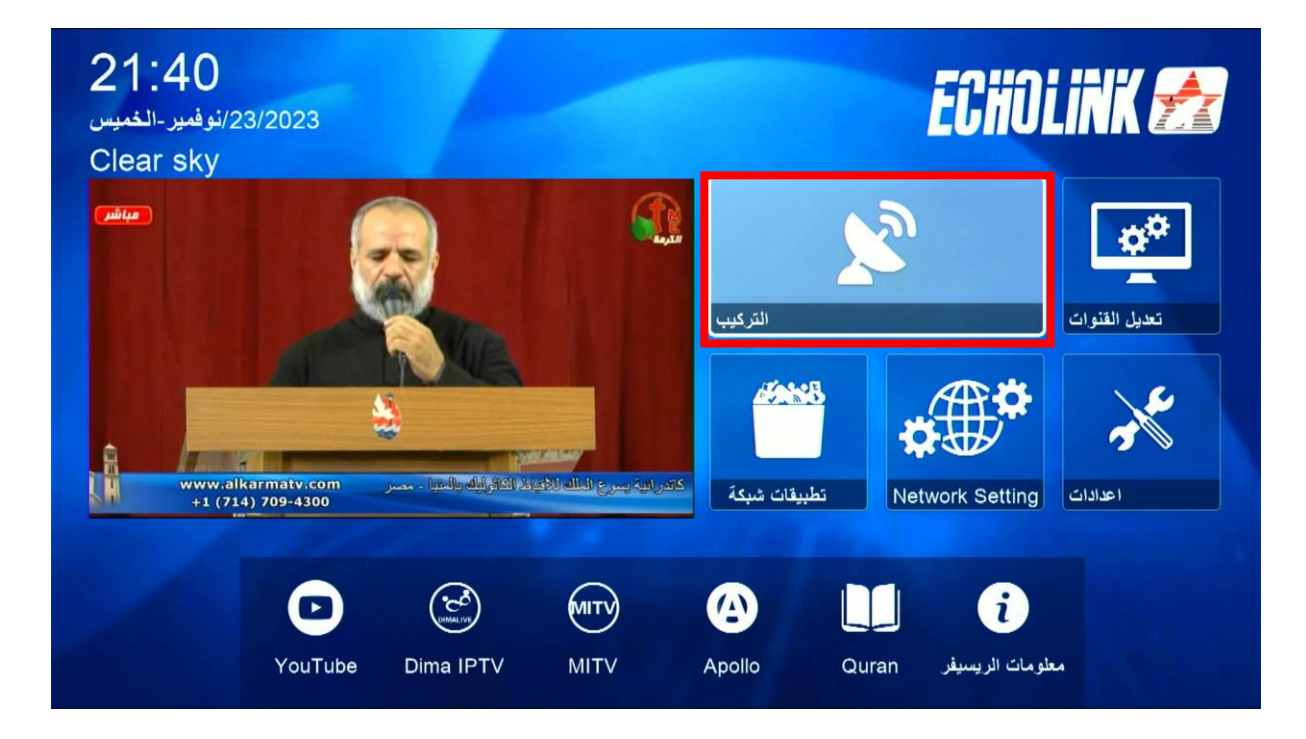

### تم إضغط على **'بيانات الهوائي '**

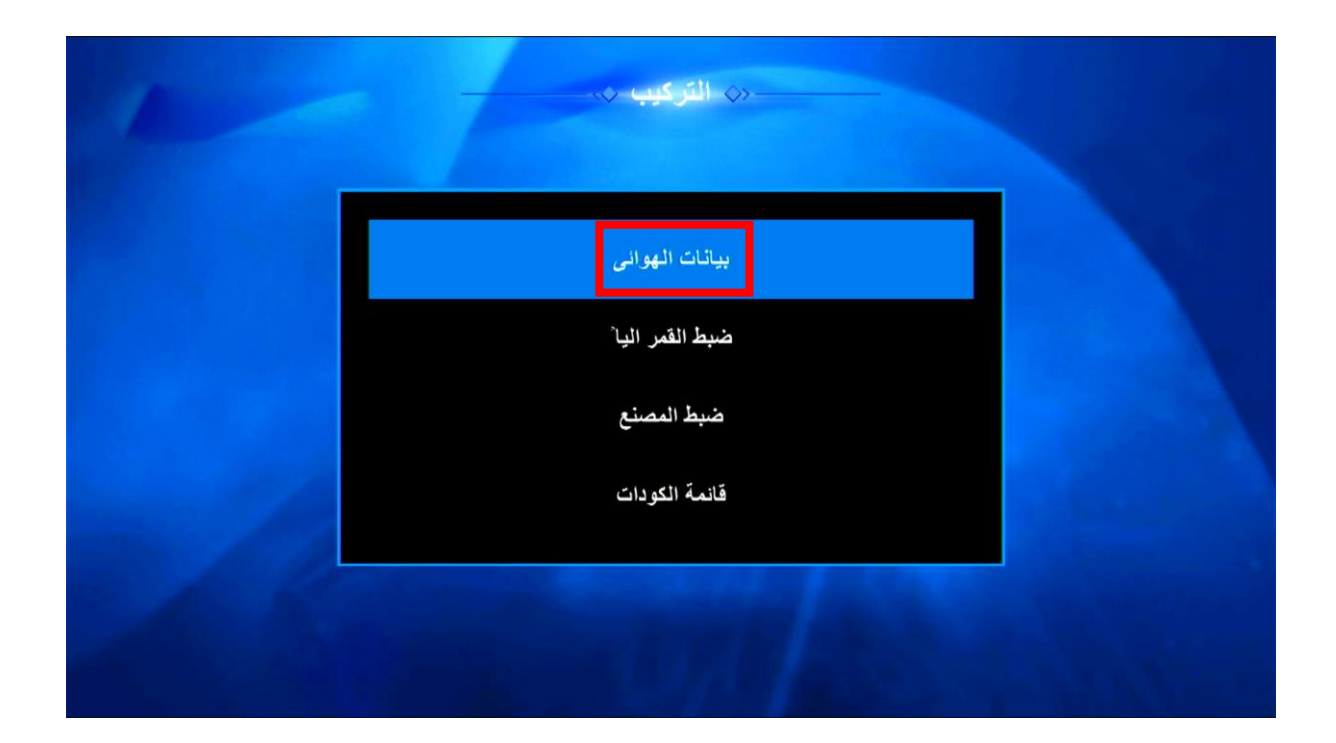

### إختر الخيار الأول تم إضغط على الزر الأحمر في ريموت كنترول

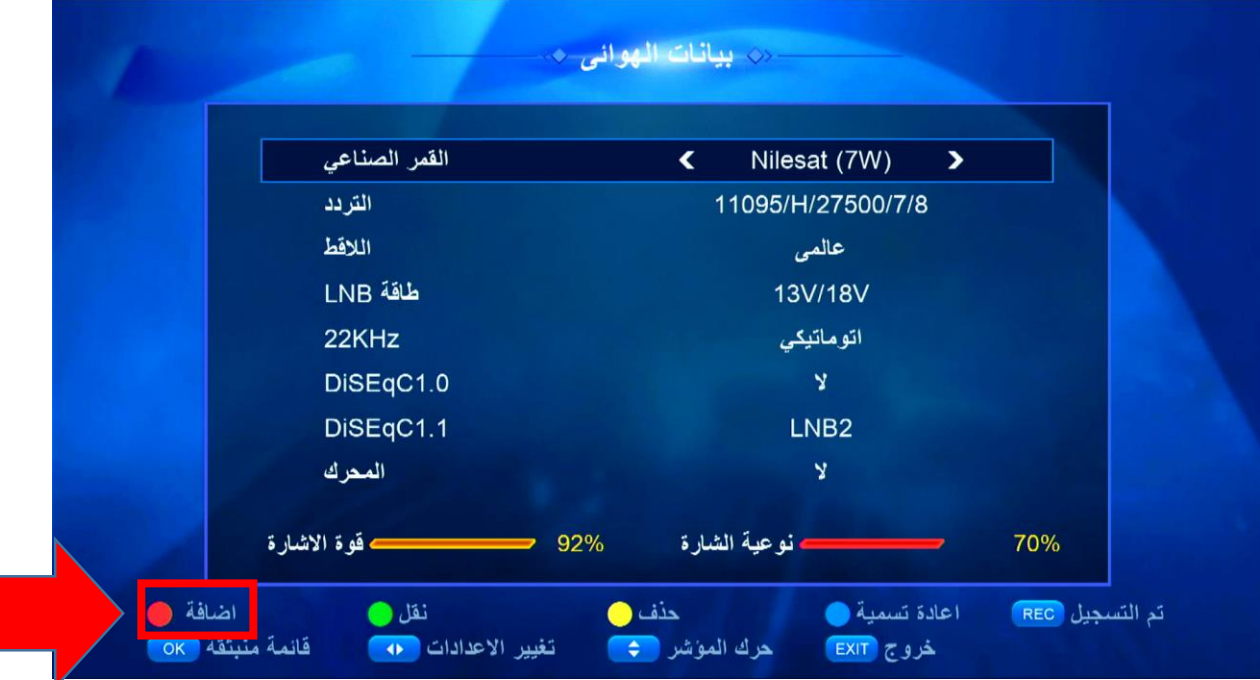

## أدخل الدرجة التي يتواجد بها القمر تم اضغط على الزرOK

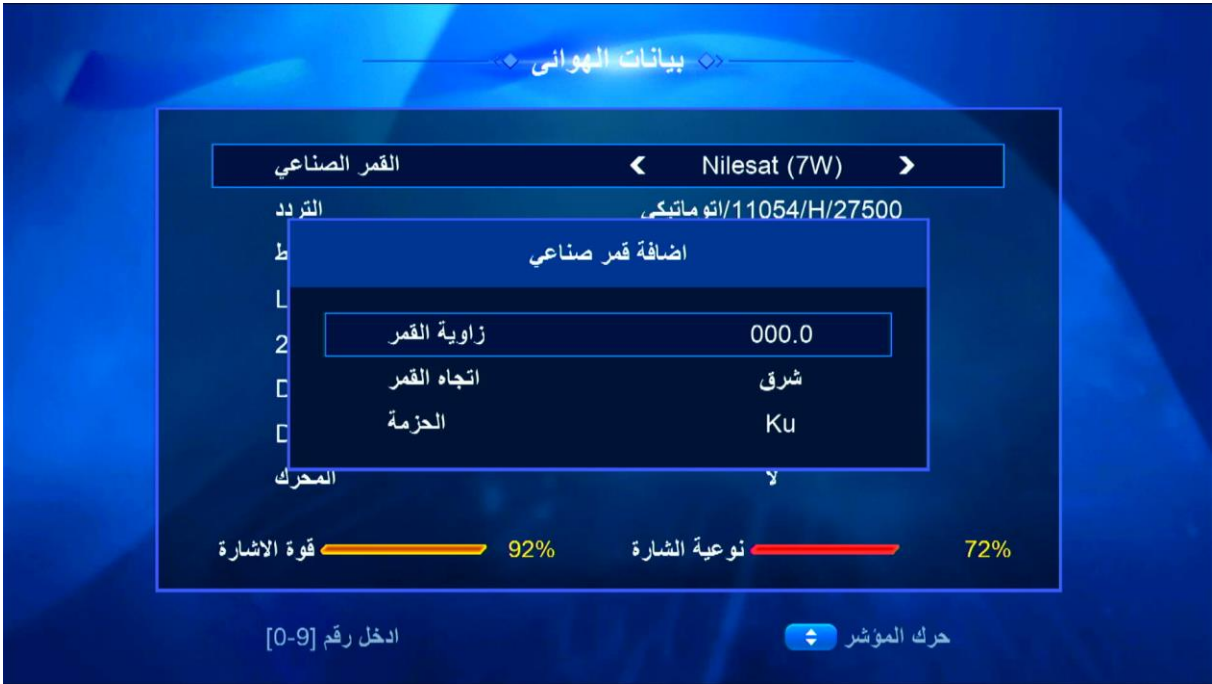

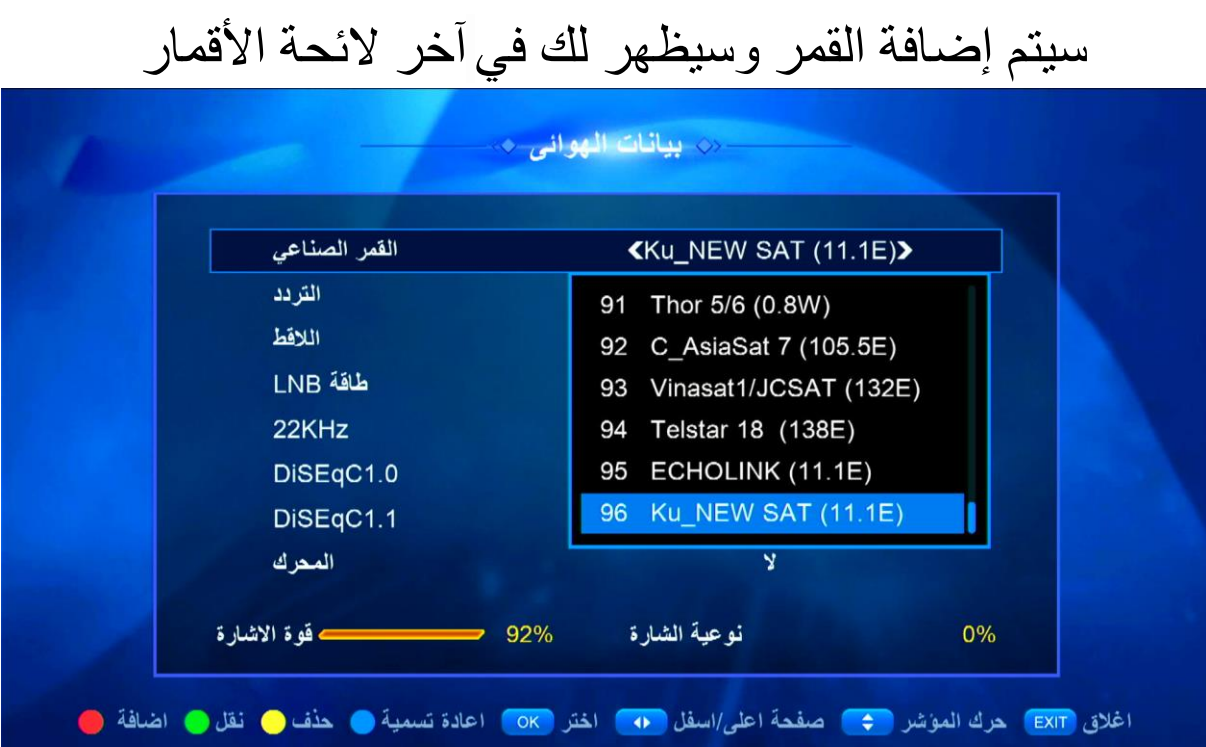

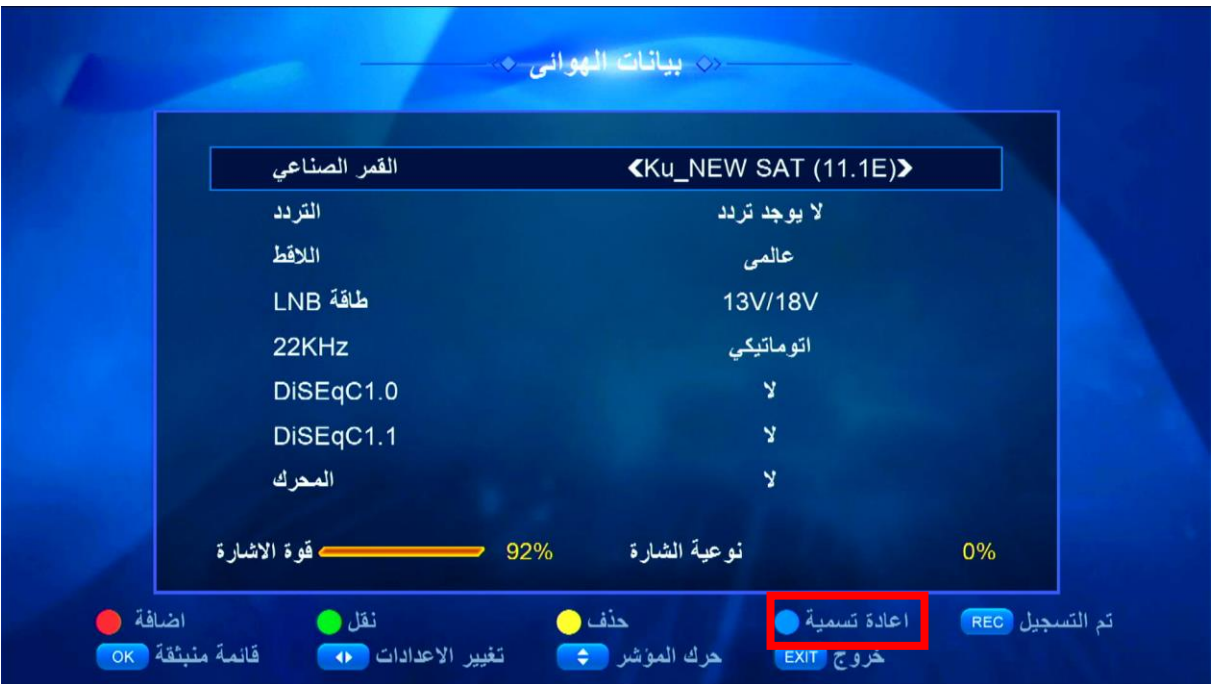

# لتعديل إسم القمر يمكنك الضغط على الزر الأزرق

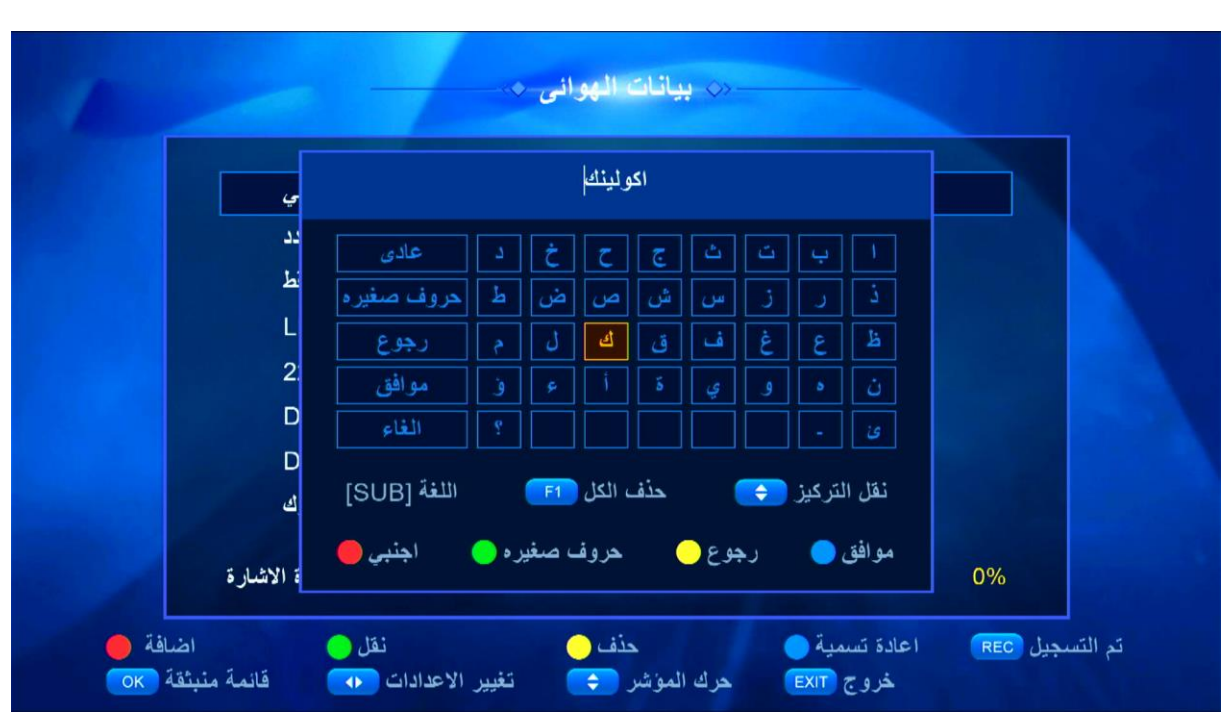

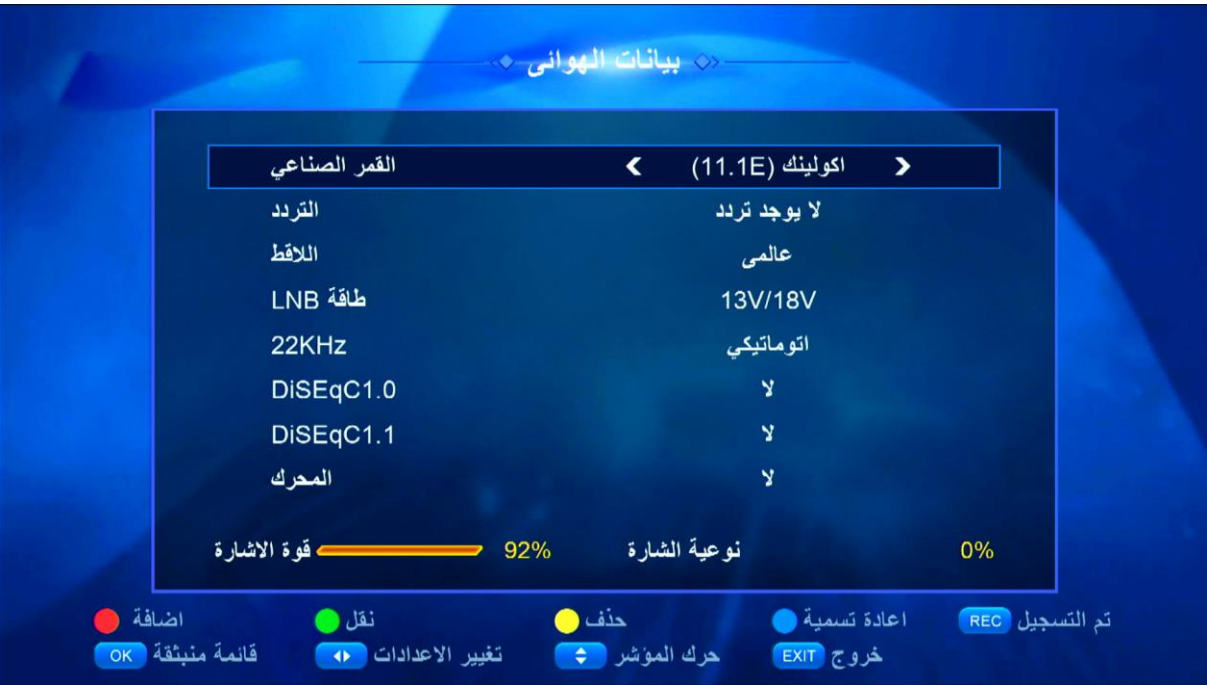

إلى اللقاء في تدوينات اخرى